# **IMASViz Documentation**

Release 2018

# **CONTENTS:**

| 1 | Intro | duction                                                                  | 1  |
|---|-------|--------------------------------------------------------------------------|----|
|   | 1.1   | Description                                                              | 1  |
|   | 1.2   | Release notes                                                            | 2  |
|   |       | 1.2.1 Version 2.0                                                        | 2  |
|   |       | 1.2.2 Version 1.2                                                        | 4  |
|   |       | 1.2.3 Version 1.1                                                        | 4  |
| 2 | User  | Manual                                                                   | 7  |
|   | 2.1   | Getting Started                                                          | 7  |
|   | 2.1   | 2.1.1 Running IMASViz as a module on The GateWay                         | 7  |
|   |       | 2.1.1.1 Setting the Environment                                          | 7  |
|   |       | 2.1.1.2 Running IMASViz                                                  | 7  |
|   |       | 2.1.2 Available benchmark IMAS databases                                 | 8  |
|   |       | 2.1.3 Running IMASViz from source                                        | 8  |
|   |       | 2.1.3.1 Requirements                                                     | 8  |
|   |       | 2.1.3.2 Obtaining the source code                                        | 9  |
|   |       | 2.1.3.3 Setting the environment                                          | 9  |
|   |       | 2.1.3.4 Running IMASViz                                                  | 10 |
|   |       | 2.1.4 Latest documentation and manual                                    | 10 |
|   | 2.2   | Loading IDS from IMAS local data source                                  | 11 |
|   | 2.2   | 2.2.1 Loading IMAS IDS                                                   | 11 |
|   |       | 2.2.2 Open IDS                                                           | 11 |
|   | 2.3   | Node selection features                                                  | 15 |
|   | 4.5   | 2.3.1 Select One-by-one                                                  | 15 |
|   |       | 2.3.2 Select All Nodes of the same Structure (AOS)                       | 17 |
|   |       | 2.3.3 Save Node Selection Configuration                                  | 18 |
|   |       | 2.3.4 Apply Selection From Saved Configuration                           | 19 |
|   |       | 2.3.4.1 Apply Selection From Saved Node Selection Configuration          | 19 |
|   |       | 2.3.4.2 Apply Selection From MultiPlot Configuration                     | 20 |
|   |       | 2.3.5 Unselect selected Node Signals                                     | 20 |
|   |       | 2.3.5.1 Unselect One-by-one                                              | 20 |
|   |       | 2.3.5.2 Unselect All                                                     | 21 |
|   | 2.4   | Plotting 1D arrays                                                       | 21 |
|   | 2,7   | 2.4.1 Plotting a single 1D array to plot figure                          | 21 |
|   |       | 2.4.1.1 Basic plot display features                                      | 23 |
|   |       | 2.4.2 Adding a plot to existing figure                                   | 30 |
|   |       | 2.4.3 Comparing plots between two IDS databases                          | 32 |
|   |       | 2.4.4 Plotting a selection of 1D arrays to figure                        | 33 |
|   |       | 2.4.5 Plotting 1D array as a function of coordinate1 along the time axis | 34 |
|   |       | 2.4.6 Plotting 1D arrays at index as a function of the time              | 37 |
|   |       | 2.7.0 Froming 1D arrays at mack as a function of the time                | 51 |

| 4 ~      |
|----------|
|          |
| w plugin |
| features |
|          |
|          |
|          |
|          |
|          |
|          |
|          |
|          |
|          |
|          |
|          |
|          |
|          |
|          |

**CHAPTER** 

ONE

### INTRODUCTION

# 1.1 Description

**IMASViz** is a visualization tool developed to be used within **Integrated Modelling Analysis Suite** (**IMAS**) for the purposes of visualizing static and dynamic IMAS data, stored within IMAS **Interface Data Structures** (**IDSs**). While the tool itself is already available for use it is still under active development, and various features, GUI improvements etc. are still being implemented.

For additional support or if any issues are found with IMASViz please contact the developers via e-mail or submit a ticket on JIRA ITER Webpage.

While submitting the ticket please use the options listed below

| Field      | Required Option |  |
|------------|-----------------|--|
| Project    | IMAS (IMAS)     |  |
| Components | VIZ             |  |

#### Developers:

- Ludovic Fleury (CEA Cadarache, Research Institute for Magnetics fusion, e-mail: Ludovic.FLEURY@cea.fr)
- Dejan Penko (University of Ljubljana, Mech.Eng., LECAD Lab, e-mail: dejan.penko@lecad.fs.uni-lj.si)

The tool uses the following Python packages:

#### 1. PyQt5

PyQt5 is a comprehensive set of Python bindings for Qt v5. It is implemented as more than 35 extension modules and enables Python to be used as an alternative application development language to C++ on all supported platforms including iOS and Android.

Qt is set of cross-platform C++ libraries that implement high-level APIs for accessing many aspects of modern desktop and mobile systems.

For more on **PyQt5** see PyQt5 webpage. For more on **Qt** see Qt webpage.

#### 2. pyqtgraph

Pyqtgraph is a graphics and user interface library for Python that provides functionality commonly required in engineering and science applications. Its primary goals are a) to provide fast, interactive graphics for displaying data (plots, video, etc.) and b) to provide tools to aid in rapid application development (for example, property trees such as used in Qt Designer).

PyQtgraph makes heavy use of the Qt GUI platform (via PyQt or PySide) for its high-performance graphics and numpy for heavy number crunching. In particular, pyqtgraph uses Qt's GraphicsView framework which is a highly capable graphics system on its own; we bring optimized and simplified primitives to this framework to allow data visualization with minimal effort.

For more on **pyqtgraph** see pyqtgraph webpage.

#### 3. matplotlib

Matplotlib is a Python 2D plotting library which produces publication quality figures in a variety of hardcopy formats and interactive environments across platforms.

For more on **matplotlib** see matplotlib webpage.

#### 4. sphinx

Sphinx is a tool originally created as a Python documentation generator but it allows also generating documentation in form of html, latex etc.

For more on **Sphinx** see Sphinx webpage.

IMASViz tool is available on **ITER git repository** (access permission is required) under project **Visualization/VIZ**, branch **viz2.0\_develop**.

Direct link to the IMASViz git.iter repository: IMASViz.

### 1.2 Release notes

### 1.2.1 Version 2.0

Released:

/

Changes:

- · Full GUI migration from wxPython and wxmPlot to PyQt and pyqtgraph Python libraries
- Basic plot feature performance improved greatly. Quick comparison for plotting 17 plots to a single panel using default plotting options:
  - wxPython IMASViz: ~13s
  - PyQt5 IMASViz: less than 1s (more than 13x speed improvement!)
- · Superior plot export possibilities
- GUI improvements
- Database tree browser interface display improvements
- Added first 'node contents display' feature (displayed in the Node Documentation Widget)
- · Reduced the number of separate windows, introduce docked widgets
- Introduce first GUI icons
- MultiPlot feature relabeled to TablePlotView
- SubPlot feature relabeled to StackedPlotView
- Add support for IMAS versions 3.20.0, 3.21.0 and 3.21.1
- Included **documentation + manual** (~60 pages in PDF) in a form of reStructuredText source files for document generation (single source can be generated into multiple formats e.g. PDF, HMTL...)
- In-code documentation greatly improved and extended
- and more...

Short summary of files and line changes count (ignoring generated files and scripts):

- 193 commits,
- 268 files changed,
- 13316 insertions(+),
- 10162 deletions(-)

**Note:** The migration to PyQt5 due to IMASViz containing a large code sets is not yet fully complete. List of known features yet to migrate to IMASViz 2.0: Equilibrium plugin, Add selected nodes to existing TablePlotView, and StackedPlotView manager.

A quick GUI comparison between the **previous** and the **new** IMASViz GUI is shown below.

Overview of IMASViz 1.2 GUI:

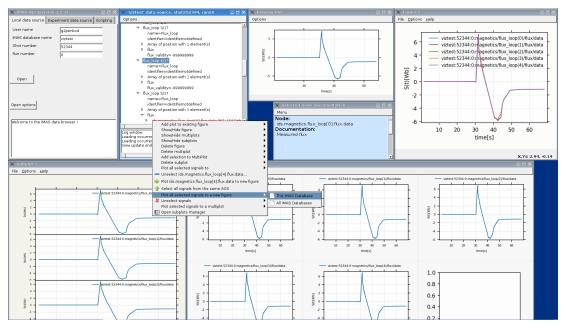

Overview of IMASViz 2.0 GUI:

1.2. Release notes 3

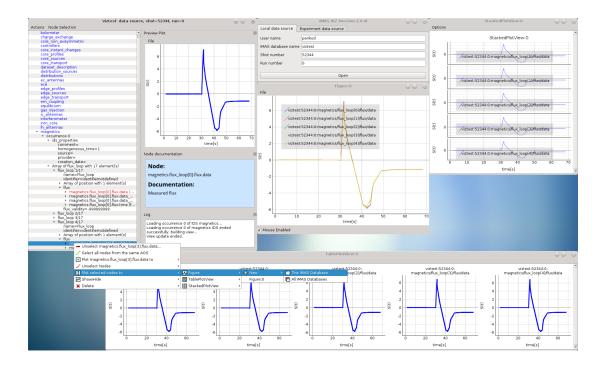

### 1.2.2 Version 1.2

Released:

24.8.2018

### Changes:

- New functionality: selection command of nodes belonging to same parent AOS (Array of Structures)
- · MultiPlot and SubPlot design improvements
- Adding support for IMAS versions 3.19.1

### 1.2.3 Version 1.1

Released:

8.6.2018

Changes (since March 2017):

- Bugs fixes & performance improvement
- Code migration to Python3
- GUI improvements
- UDA support for visualizing remote shots data
- Reuse of plots layout (multiplots customization can be saved as a script file to be applied for any shot)
- A first plugins mechanism has been developed which allows developers to integrate their plugins to IMASViz
- The 'Equilibrium overview plugin' developed by Morales Jorge has been integrated into IMASViz
- Concerning UDA, WEST shots can be accessed if a SSH tunnel can be established to the remote WEST UDA server.

- Introducing MultiPlot and SubPlot features
- Add support for IMAS version 3.18.0

1.2. Release notes 5

**CHAPTER** 

**TWO** 

### **USER MANUAL**

**Note:** The manual presented is executed on the **Gateway HPC**.

# 2.1 Getting Started

This section describes setting the environment configuration required to run the IMASViz tool and how to run the application itself.

### 2.1.1 Running IMASViz as a module on The GateWay

The procedure below describes how to use IMASViz if it is available as a module on the HPC cluster.

#### 2.1.1.1 Setting the Environment

In a new terminal, execute the following command in order to load the required modules:

```
module load cineca
module load imasenv # or any other specific imasenv module version
module load imas-viz/2.0.0

# The next few modules should be loaded together with imas-viz/2.0.0
# Listing them all here in case of module related issues.
# module load itm-gcc/6.1.0
# module unload itm-python/2.7
# module load itm-python/3.6
# module load itm-qt/5.8.0
```

**Warning: IMPORTANT!** IMAS databases (IDSs) were written using specific version of IMAS. In order to open these IDSs the **same IMAS module version** should be used due to possible IDS database structure changes through different versions. Any tools or utilities that work with IDSs, including IMASViz, cannot work properly if this "IMAS version mismatch" is too great (!).

### 2.1.1.2 Running IMASViz

With the environment set, run the IMASviz by simply typing the following command:

viz

The main GUI window of IMAS\_VIZ should display, as shown in the figure below:

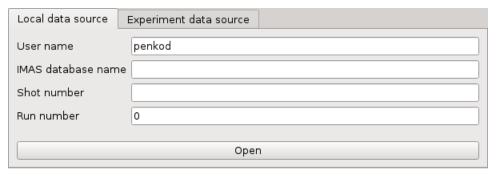

The description of the above input parameters is as follows:

| GUI Fields    | Description                                                                            |  |
|---------------|----------------------------------------------------------------------------------------|--|
| User name     | Creator/owner of the IMAS IDSs database                                                |  |
| IMAS database | IMAS database label, usually device/machine name of the IMAS IDS database (i. e. iter, |  |
| name          | aug, west)                                                                             |  |
| Shot number   | Pulse shot number                                                                      |  |
| Run number    | Pulse run number                                                                       |  |

### 2.1.2 Available benchmark IMAS databases

On the GateWay HPC there are a few **benchmark IMAS IDS cases** available. These databases are the main source of data used for IMASViz testing purposes and were also included in writing the this documentation. Users can freely use them for examples and practice purposes.

Note: There IMAS IDS cases are confirmed to work with IMAS versions 3.19.1 - 3.20.0.

| Available IMAS IDS Case Parameters |          |          |          |
|------------------------------------|----------|----------|----------|
| Parameters                         | Case 1   | Case 2   | Case 3   |
| User name                          | g2penkod | g2penkod | g2penkod |
| IMAS database name                 | viztest  | viztest  | viztest  |
| Shot number                        | 52344    | 52682    | 53223    |
| Run number                         | 0        | 0        | 0        |

### 2.1.3 Running IMASViz from source

The procedure below describes how to run IMASViz from source.

### 2.1.3.1 Requirements

The fundamental requirements in order to locally run IMASViz are:

- IMAS
- Python3 and Python libraries:

- PyQt5
- pyqtgraph
- matplotlib
- Sphinx (pip3 install sphinx)
- Sphinx RTD theme (pip3 install sphinx\_rtd\_theme)

#### 2.1.3.2 Obtaining the source code

To obtain the IMASViz code source the next two steps are required:

- Clone repository from git.iter.org (permissions are required!).
   Direct link to the IMASViz git.iter repository: IMASViz.
- 2. Switch to IMASViz2.0 branch (required if master branch is not updated yet)

```
git fetch # optional
git branch -r # optional
git checkout viz2.0_develop
```

### 2.1.3.3 Setting the environment

To set the environment, go to viz directory and set VIZ\_HOME and VIZ\_PRODUCTION environment variables by running the next commands in the terminal:

```
cd viz
# bash
export VIZ_PRODUCTION=0
export VIZ_HOME=$PWD
# csh
setenv VIZ_PRODUCTION 0
setenv VIZ_HOME $PWD
```

Then proceed with the next instructions.

### **GateWay HPC**

Load next modules:

```
module load cineca
module load imasenv
module load itm-gcc/6.1.0
module load itm-python/3.6
module load itm-qt/5.8.0
```

#### **ITER HPC**

Load next module:

```
module load IMAS/3.20.0-3.8.3
```

### 2.1.3.4 Running IMASViz

To run IMASViz, run the next commands in terminal:

python3 \$VIZ\_HOME/imasviz/VizGUI/QtVIZ\_GUI.py

The main GUI window of IMAS\_VIZ should display, as shown in the figure below:

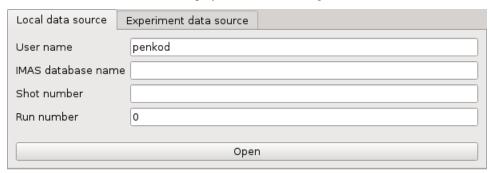

The description of the above input parameters is as follows:

| GUI Fields    | Description                                                                            |
|---------------|----------------------------------------------------------------------------------------|
| User name     | Creator/owner of the IMAS IDSs database                                                |
| IMAS database | IMAS database label, usually device/machine name of the IMAS IDS database (i. e. iter, |
| name          | aug, west)                                                                             |
| Shot number   | Pulse shot number                                                                      |
| Run number    | Pulse run number                                                                       |

#### 2.1.4 Latest documentation and manual

The documentation provided on other sources (confluence pages etc.) than the project repository might not be up to date. To get the latest documentation, first obtain the IMASViz source code (see *Obtaining the source code*).

Then navigate to

cd \$VIZ\_HOME/doc

#### and run

# for PDF documentation
module load texlive
make pdflatex
xdg-open build/latex/IMASViz.pdf
# for HTML documentation
make html
firefox build/html/index.html

**Note:** Additional prerequisites for generating the documentation: **Sphinx and Sphinx RTD** theme (listed in *Requirements*)

# 2.2 Loading IDS from IMAS local data source

This section describes and demonstrates how to load the **IMAS IDS case** within **IMASViz** and open one of the **IDS nodes**.

**Note:** The procedure below is executed on the **GateWay HPC** and thus the **IMAS IDS cases** available on the GateWay are used.

### 2.2.1 Loading IMAS IDS

The procedure to load the IDS is as follows:

- In the main IMASViz GUI, select the first tab Local data source.
- Enter the following parameters, listed below, to the appropriate text fields.

| IMAS IDS case      |          |
|--------------------|----------|
| Parameters         | Values   |
| User name          | g2penkod |
| IMAS database name | viztest  |
| Shot number        | 52344    |
| Run number         | 0        |

By default, the data source is a pulse file located in \$HOME/public/imasdb/<IMAS database name>/3/0/ directory. In this case, the ~public/imasdb/viztest/3/0/ directory of user g2penkod.

The filled GUI should then look as shown in the next figure:

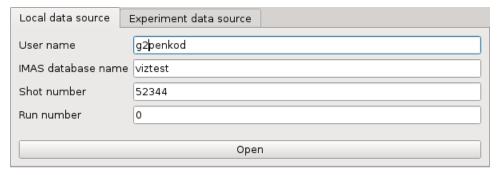

### 2.2.2 Open IDS

The procedure to open any IDS is the same. In this manual, the procedure will be shown on **magnetics IDS**.

1. Click *Open* button to open the IDS.

A navigation tree window will open, as shown in the figure below.

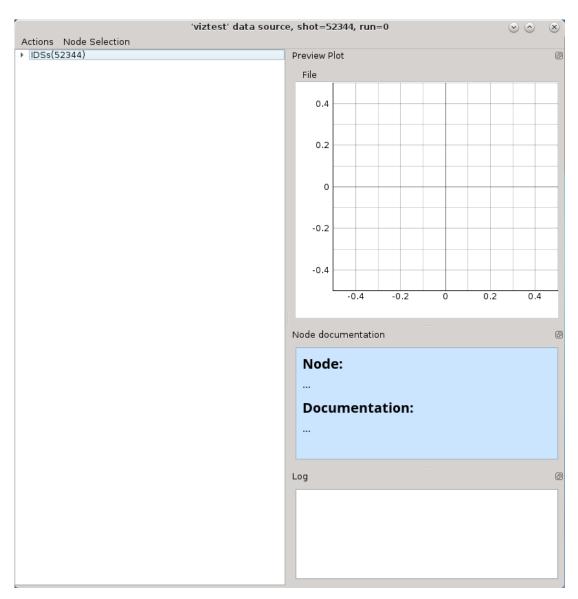

2. Press the **arrow button** | • IDSs(52344) on the left side of the **IDS root node**.

This will expand the navigation *tree window* and display a list of all IDSs. The tree will allow browsing data for the specific shot number which is displayed by the root node ( IDSs (52344) ).

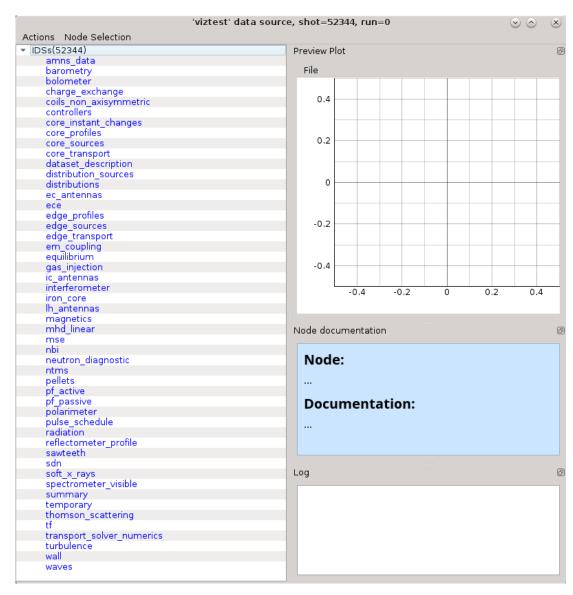

When IDS or node label is selected the *Node documentation* widget will display the basic information (name and documentation) of the node, as shown below.

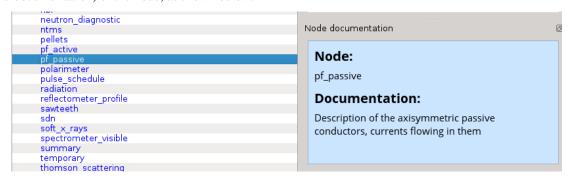

The *Node Documentation* widget can be freely taken out from the main window by clicking *undock* button the and positioned anywhere on the screen. The same thing goes for the *Preview Plot* and *Log* widget.

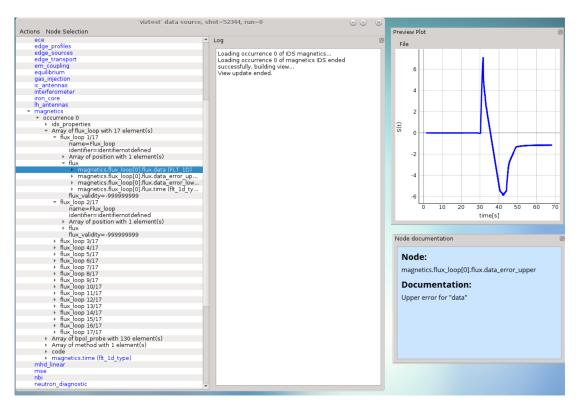

3. Open **magnetics IDS** by right-clicking on the **magnetics** node and selecting the command *Get magnetics data* (occurrence 0) as shown in the figure below.

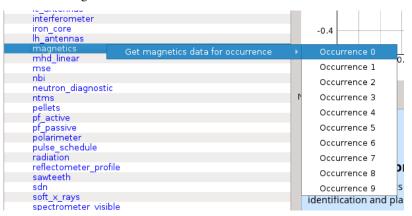

**Note:** Alternative: Double-clicking on the **IDS node label** -> **occurrence 0** (default) of the selected IDS will load.

The magnetics IDS nodes are displayed as new nodes in the tree, as shown in the figure below. Nodes of an IDS are organized according to the **IMAS data dictionary**. Inside the **magnetics** tree, plottable **FLT\_1D** nodes are colored blue (array length > 0).

```
lh_antennas
   occurrence 0
    ids_properties

    Array of flux_loop with 17 element(s)

        flux_loop 1/17
             name=Flux loop
             identifier=identifiernotdefined
            Array of position with 1 element(s)
             flux
              magnetics.flux_loop[0].flux.data (FLT_1D)
                magnetics.flux_loop[0].flux.data_error_u...
                magnetics.flux_loop[0].flux.data_error_lo...
               magnetics.flux loop[0].flux.time (flt 1d t...
             flux_validity=-999999999

▼ flux loop 2/17

             name=Flux_loop
             identifier=identifiernotdefined

    Array of position with 1 element(s)

              magnetics.flux_loop[1].flux.data (FLT_1D)
              magnetics.flux_loop[1].flux.data_error_u...

    magnetics.flux_loop[1].flux.data_error_lo...
    magnetics.flux_loop[1].flux.time (flt_1d_t...

             flux_validity=-999999999
         flux_loop 3/17
       ▶ flux loop 4/17
```

### 2.3 Node selection features

*IMASViz* offers the user the ability to set or mark a selection of plottable arrays (nodes) as once. This way plotting multiple plots to the same *Figure* or to a *MultiPlot View* is more convenient and faster, avoiding "one-by-one" plotting.

**Note:** How to plot selection is described later in section *Plotting 1D arrays*.

In the continuation of this section different methods of node selection are described.

### 2.3.1 Select One-by-one

To select nodes one by one, first, right-click on the wanted node. From the shown pop-up menu, select the command *Select < node name* > .

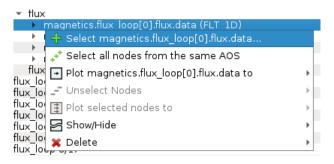

Fig. 1: Selecting a plottable node.

The selected node label gets colored red, indicating that it is added to the selection.

```
    flux
    magnetics.flux_loop[0].flux.data (FLT_1D)
    magnetics.flux loop[0].flux.data error_upper (FLT_1D)
    magnetics.flux_loop[0].flux.data_error_lower (FLT_1D)
    magnetics.flux_loop[0].flux.time (flt_1d_type)
```

Fig. 2: Node colored red -> node is selected.

Repeat that procedure until all wanted nodes are selected.

```
    Array of flux_loop with 17 element(s)

▼ flux_loop 1/17

           name=Flux loop
           identifier=identifiernotdefined

    Array of position with 1 element(s)

           flux

    magnetics.flux_loop[0].flux.data (FLT_1D)
    magnetics.flux_loop[0].flux.data_error_upper (FLT_1D)
    magnetics.flux_loop[0].flux.data_error_lower (FLT_1D)
    magnetics.flux_loop[0].flux.time (flt_1d_type)

           flux_validity=-9999999999
           name=Flux_loop
           identifier=identifiernotdefined

    Array of position with 1 element(s)

        flux
            magnetics.flux_loop[1].flux.data (FLT_1D)

    magnetics.flux_loop[1].flux.data_error_upper (FLT_1D)
    magnetics.flux_loop[1].flux.data_error_lower (FLT_1D)
    magnetics.flux_loop[1].flux.time (flt_1d_type)
    flux_validity=-999999999

▼ flux_loop 3/17

           name=Flux_loop
           identifier=identifiernotdefined

    Array of position with 1 element(s)

        flux
            magnetics.flux_loop[2].flux.data (FLT_1D)

    flux_loop 4/17

           name=Flux loop
           identifier=identifiernotdefined

    Array of position with 1 element(s)

        flux
            magnetics.flux_loop[3].flux.data (FLT_1D)

▼ flux loop 5/17

           name=Flux_loop
           identifier=identifiernotdefined

    Array of position with 1 element(s)

    magnetics.flux_loop[4].flux.data (FLT_1D)
    magnetics.flux_loop[4].flux.data_error_upper (FLT_1D)

          > magnetics.flux_loop[4].flux.data_error_upper (FLT_1D)
> magnetics.flux_loop[4].flux.data_error_lower (FLT_1D)
> magnetics.flux_loop[4].flux.time (flt_1d_type)
flux_validity=-999999999
```

Fig. 3: Example of multiple nodes selection.

**Note:** At the same time, nodes from other opened IDS databases too can be selected.

### 2.3.2 Select All Nodes of the same Structure (AOS)

To select all nodes of the same structure (same node structure type), right-click on one of the nodes and from the shown popup-menu select the option Select All Nodes From The Same  $AOS + \frac{1}{2}$ .

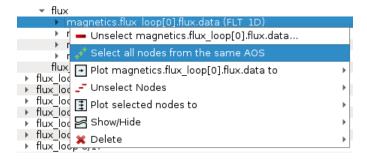

Fig. 4: Selecting plottable nodes of the same structure/type.

All nodes of the same structure will be selected and their label will be colored to red, indicating that they were added to the selection.

```
    Array of flux_loop with 17 element(s)

     flux loop 1/17
           name=Flux loop
            identifier=identifiernotdefined
           Array of position with 1 element(s)

    magnetics.flux_loop[0].flux.data (FLT_1D)
    magnetics.flux_loop[0].flux.data_error_upper (FLT_1D)
    magnetics.flux_loop[0].flux.data_error_lower (FLT_1D)

                magnetics.flux_loop[0].flux.time (flt_1d_type)
            flux_validity=-9999999999

    ▶ flux_loop 2/17
    ▶ flux_loop 3/17

    ▶ flux_loop 4/17
     flux_loop 6/17

    ▶ flux_loop 7/17
    ▶ flux_loop 8/17

   flux_loop 9/17
       flux_loop 10/17
   ▶ flux loop 11/17
   ▶ flux_loop 12/17▶ flux_loop 13/17
       flux_loop 14/17
   ▶ flux_loop 15/17

▼ flux loop 16/17

            name=Flux_loop
            identifier=identifiernotdefined

    Array of position with 1 element(s)

▼ flux

    magnetics.flux_loop[15].flux.data (FLT_1D)
    magnetics.flux_loop[15].flux.data_error_upper (FLT_1D)
    magnetics.flux_loop[15].flux.data_error_lower (FLT_1D)

             magnetics.flux_loop[15].flux.time (flt_1d_type)
            flux_validity=-9999999999

▼ flux loop 17/17

            name=Flux_loop
            identifier=identifiernotdefined

    Array of position with 1 element(s)

         flux
             magnetics.flux_loop[16].flux.data (FLT_1D)

    magnetics.flux_loop[16].flux.data_error_upper (FLT_1D)
    magnetics.flux_loop[16].flux.data_error_lower (FLT_1D)

                magnetics.flux_loop[16].flux.time (flt_1d_type)
            flux_validity=-999999999
```

Fig. 5: Node colored red -> node is selected. All plottable nodes of the same structure/type are selected, in this case, 17 nodes.

### 2.3.3 Save Node Selection Configuration

Any node selection can be saved to a configuration file and used later with any opened IMAS database. To save a selection, follow the next steps:

- 1. In the main tree browser menu navigate to **Node Selection** -> **Save Node Selection**.
- 2. In opened GUI window type the name of the configuration.

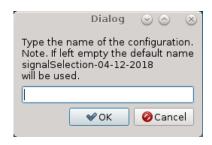

Fig. 6: Save Node Selection Dialog.

3. Press **OK** button.

**Note:** The configurations are saved to \$HOME/.imasviz folder.

### 2.3.4 Apply Selection From Saved Configuration

Applying saved node selection can be performed using both *Node Selection Configuration* and *MultiPlot Configuration*.

### 2.3.4.1 Apply Selection From Saved Node Selection Configuration

To apply selection from *Node Selection Configuration*, follow the next steps:

1. In the main tree browser menu navigate to **Actions** -> **Apply Configuration**. In the shown window switch to *Available Node Selection Configurations* tab.

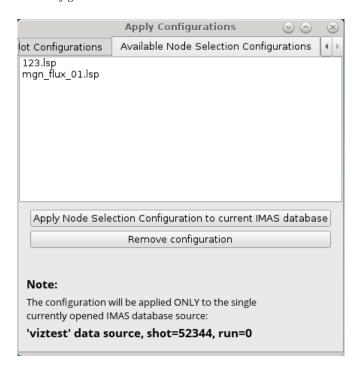

Fig. 7: Apply Node Selection Configuration tab.

- 2. Select the configuration from the list.
- 3. Press Apply selection only.

The signal nodes, found in the configuration file, will then be selected.

#### 2.3.4.2 Apply Selection From MultiPlot Configuration

To apply selection from *MultiPlot Configuration*, follow the next steps:

#### See also:

How the create MultiPlot Configuration is described in *Table Plot View*.

1. In Main Tree View Window menu navigate to **Actions** -> **Apply Configuration**. In the shown window switch to *Apply Plot Configuration* tab.

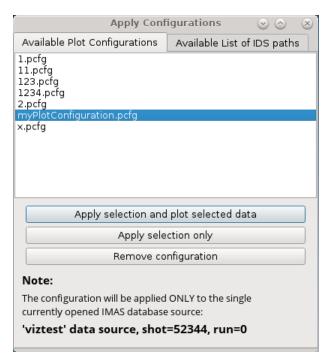

Fig. 8: Apply Plot Configuration tab.

- 2. Select the configuration from the list.
- 3. Press **Apply selection only**.

The signal nodes, found in the configuration file, will then be selected.

### 2.3.5 Unselect selected Node Signals

There are few features that allow node signal unselection.

#### 2.3.5.1 Unselect One-by-one

To unselect nodes one by one, first, right-click on the selected node. From the shown pop-up menu, select the command *Unselect < node name* > —.

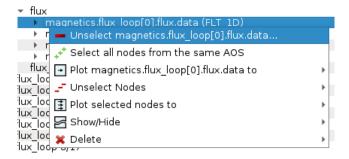

Fig. 9: Unselecting plottable node.

#### 2.3.5.2 Unselect All

To unselect all selected nodes, first, right-click on the selected node. From the shown pop-up menu, select the command *Unselect Nodes* - -> *This IMAS Database* or *All IMAS Databases* .

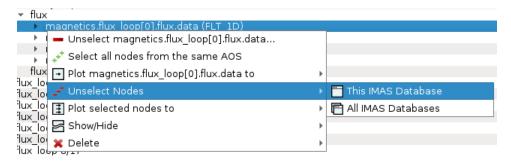

Fig. 10: Unselecting multiple plottable nodes at once.

# 2.4 Plotting 1D arrays

The plotting of 1D arrays option and plot handling is the main feature and purpose of the IMASViz.

This section describes the basics of plotting a 1D array, stored in the IDS, and how to handle the existing plots.

### 2.4.1 Plotting a single 1D array to plot figure

The procedure to plot 1D array is as follows:

1. Navigate through the **magnetics IDS** and search for the node containing **FLT\_1D** data, for example **magnetics.flux\_loop[0].flux.data**. Plottable FLT\_1D nodes are colored **blue** (array length > 0).

```
lh_antennas
  occurrence 0
   ids_properties

    Array of flux_loop with 17 element(s)

▼ flux_loop 1/17

            name=Flux loop
            identifier=identifiernotdefined
            Array of position with 1 element(s)
            flux
             magnetics.flux_loop[0].flux.data (FLT_1D)
               magnetics.flux_loop[0].flux.data_error_u...
               magnetics.flux loop[0].flux.data error lo...
               magnetics.flux loop[0].flux.time (flt_1d_t...
            flux_validity=-999999999

▼ flux loop 2/17

            name=Flux_loop
            identifier=identifiernotdefined
           Array of position with 1 element(s)
             magnetics.flux_loop[1].flux.data (FLT_1D)
               magnetics.flux_loop[1].flux.data_error_u...
               magnetics.flux_loop[1].flux.data_error_lo...
               magnetics.flux_loop[1].flux.time (flt_1d_t...
            flux_validity=-999999999
      ▶ flux loop 3/17
      ▶ flux loop 4/17
```

Fig. 11: Example of plottable FLT\_1D node.

By clicking on the node the preview plot will be displayed in the *Preview Plot*, located in the main window. This feature helps to quickly check how the data, stored in the FLT\_1D, looks when plotted.

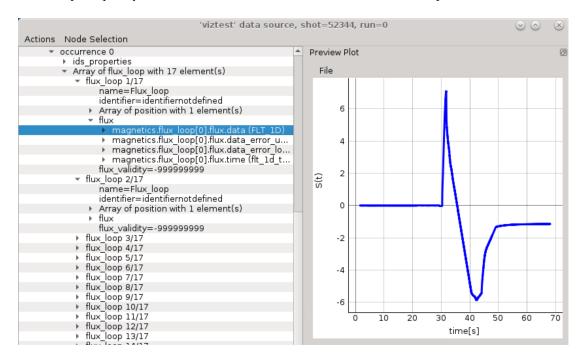

Fig. 12: Preview Plot

- 2. Right-click on the **magnetics.flux\_loop[0].flux.data** (FLT\_1D) node.
- 3. From the pop-up menu, select the command *Plot ids.magnetics.flux\_loop[0].flux.data to*  $\longrightarrow$  -> *figure*  $\longrightarrow$  -> *New*

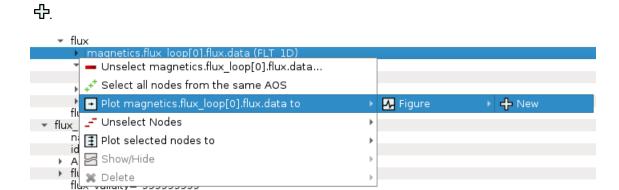

Fig. 13: Navigating through right-click menu to plot data to plot figure.

The plot should display in plot figure as shown in the image below.

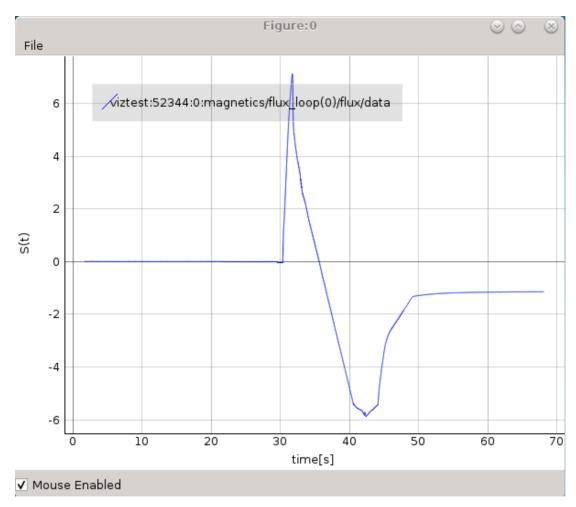

Fig. 14: Basic plot figure display.

### 2.4.1.1 Basic plot display features

The below features are available for any plot display. Most of them are available in the right-click menu.

**Note:** Term *Plot Display* is used for any base subwindow for displaying plots. Following that the *Plot Figure* contains a single *Plot Display*, while *Table Plot View* and *Stacked Plot View* consist of multiple *Plot Displays*.

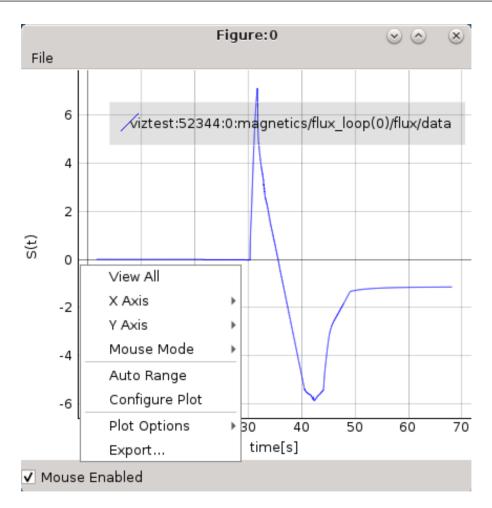

Fig. 15: Plot display window right-click menu.

#### **View All**

Zoom to view whole plot area.

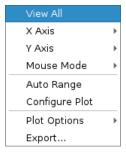

Fig. 16: View All feature in the right-click menu.

### **Auto Range**

Similar to *View All* feature with the difference that it shows plot area between values X\_min -> X\_max and Y\_min -> Y\_max, without additional "plot margins" on the sides.

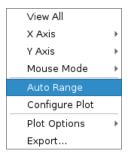

Fig. 17: Auto Range feature in the right-click menu.

### **Left Mouse Button Mode Change**

Change between Pan Mode (move plot around) and Area Zoom Mode (choose selectable area to zoom into).

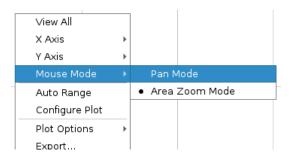

Fig. 18: Mouse Mode feature in the right-click menu.

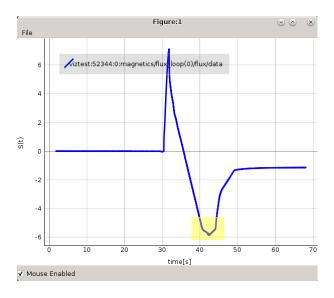

Fig. 19: Area Zoom example: Marking zoom area using.

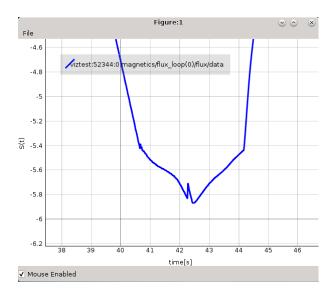

Fig. 20: Area Zoom example: Result.

### **Axis options**

X and Y axis range, inverse, mouse enable/disable options and more.

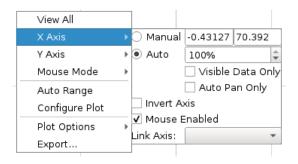

Fig. 21: Axis Options feature in the right-click menu.

### **Plot Configuration and Customization**

Setting color and line properties of plots shown in the Plot Display.

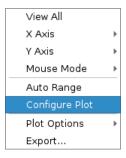

Fig. 22: Configure Plot feature in the right-click menu.

Each plot can be customized. By selecting this feature a separate GUI window will open, listing all plots within the plot display window and their properties that can be customized.

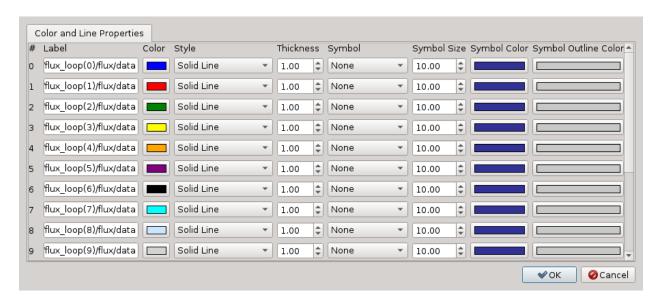

Fig. 23: Configure Plot GUI.

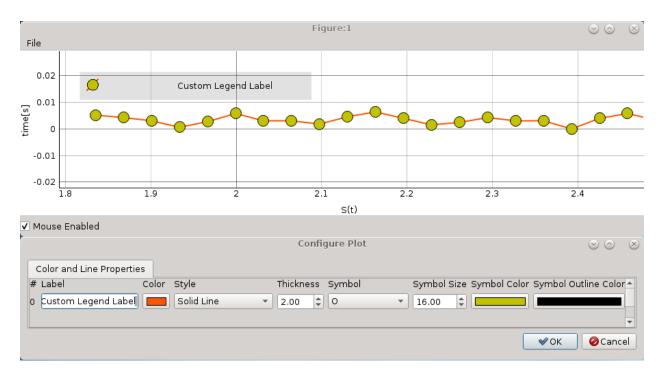

Fig. 24: Plot configuration example for single plot.

### **Plot options**

Enable/Disable grid, log scale and more.

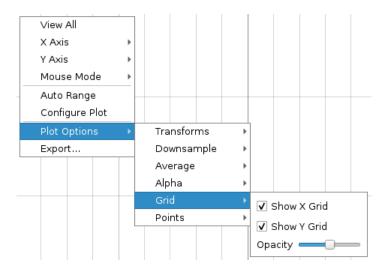

Fig. 25: Plot Options feature in the right-click menu.

### **Export feature**

### The Plot Display scene can be exported to:

- image file (PNG, JPG, ...). A total of 16 image formats are supported.
- scalable vector graphics (SVG) file
- matplotlib window
- CSV file
- HDF5 file

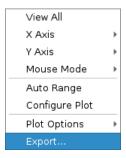

Fig. 26: Export feature in the right-click menu.

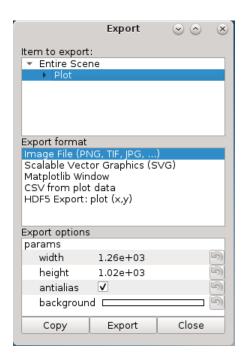

Fig. 27: Export GUI window.

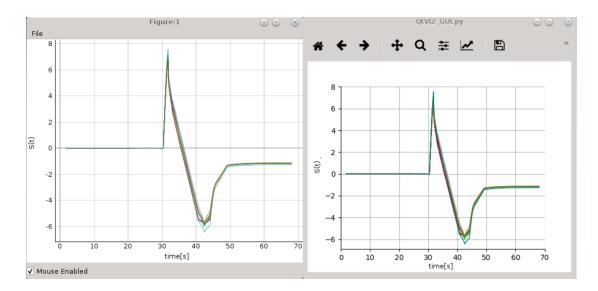

Fig. 28: Comparison of IMASViz Plot Figure and matplotlib window

## 2.4.2 Adding a plot to existing figure

The procedure of adding a plot to an already existing figure is as follows:

- 1. From the previous navigation tree, navigate to the wanted node, for example ids.magnetics.flux\_loop[16].flux.data
- 2. Right-click on the node.
- 3. From the pop-up menu, navigate and select *Plot < node name > to*  $\longrightarrow$  -> *Figure*  $\longrightarrow$  -> *Figure:0*

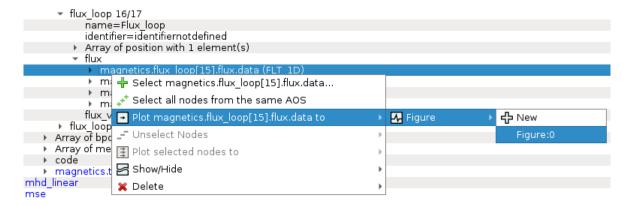

Fig. 29: Plotting to existing figure.

The plot will be added to the selected existing plot as shown in the image below.

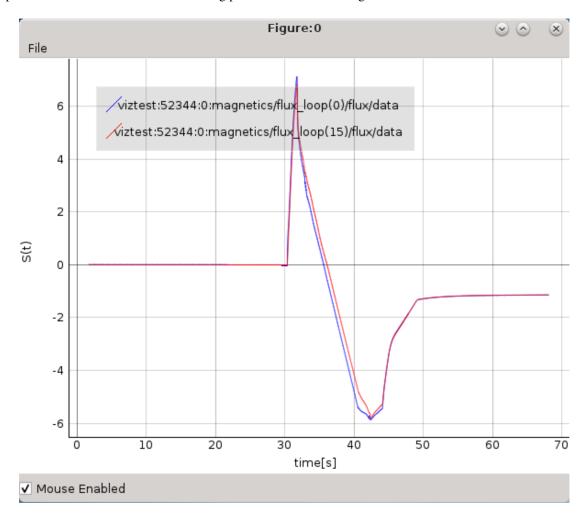

Fig. 30: Plotting to existing figure - result.

### 2.4.3 Comparing plots between two IDS databases

*IMASViz* allows comparing of FLT\_1D arrays between two different IDS databases (different shots too). The procedure is very similar to the one presented in the section *Adding a plot to existing figure*:

1. Open another IMAS database, same as shown in section *Loading IDS from IMAS local data source*. In this manual this will be demonstrated using IDS with *shot* **52682** and *run* **0** parameters.

| Manual IDS case    |          |  |
|--------------------|----------|--|
| parameters         | values   |  |
| User name          | g2penkod |  |
| IMAS database name | viztest  |  |
| Shot number        | 52682    |  |
| Run number         | 0        |  |

- 2. Load occurrence 0 of magnetics IDS
- 3. Navigate through the IDS search for the wanted node, for example ids.magnetics.flux\_loop[0].flux.data.
- 4. Right-click on the node.
- 5. From the pop-up menu, navigate and select *Plot < node name > to*  $\rightarrow$  -> *Figure*  $\longrightarrow$  -> *Figure:0*

The plot will be added to the existing plot as shown in the image below.

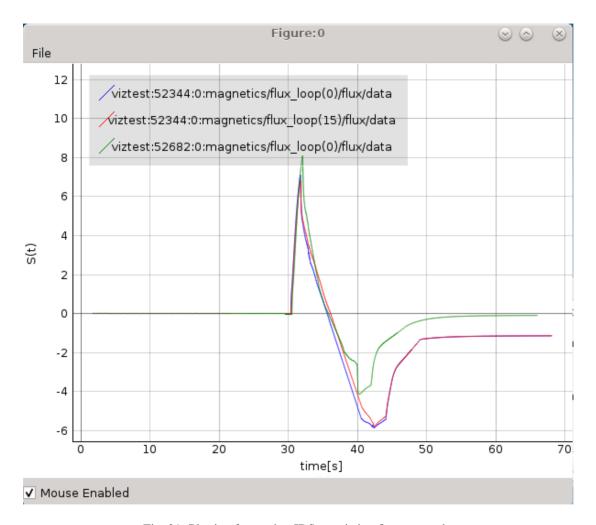

Fig. 31: Plotting from other IDS to existing figure - result.

# 2.4.4 Plotting a selection of 1D arrays to figure

The procedure of 1D arrays selection and plotting to figure is as follows:

1. In main tree view window set a selection of nodes holding 1D arrays.

**Note:** How to create a selection of arrays is described in section *Node selection features*.

- 2. When finished with node selection, either: right-click on any FLT\_1D node, or click *Node Selection* menu on menubar of the main tree view window.
- 3. From the pop-up menu, navigate and select *Plot selected nodes to* 🗓 -> Figure 🗠 -> New 🗣 -> This IMAS database 🗒.

**Note:** The same procedure applies plotting the selection to an existing figure.

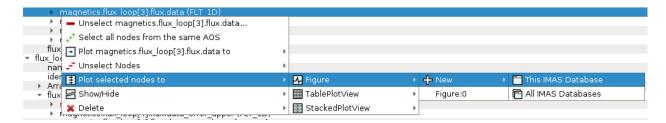

Fig. 32: Plotting selection to a new figure using selection from the currently opened IDS database.

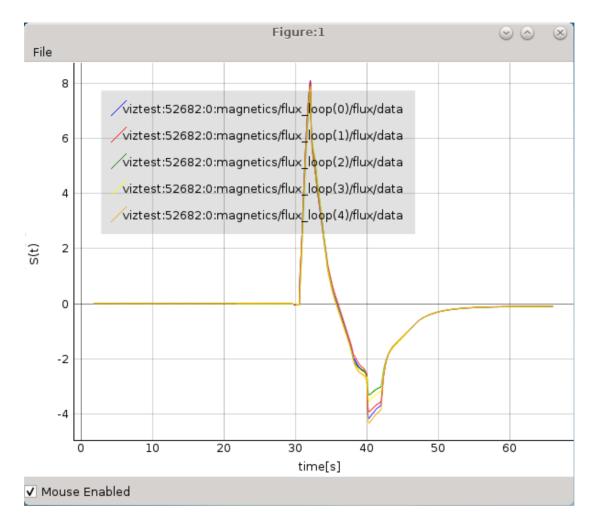

Fig. 33: Example of plot figure, created by plotting data from node selection.

# 2.4.5 Plotting 1D array as a function of coordinate1 along the time axis

One of the IMASViz features is plotting coordinate along the time axis. This is allowed for IDS nodes, located within **time\_slice[:]** structure, and it is already set as a default plotting feature for such arrays.

The procedure to plot such 1D array is quite identical as in section *Plotting a single 1D array to plot figure*. The procedure is described and demonstrated on **equilibrium.time\_slice[0].profiles\_1d.phi** (Torodial Flux) array.

1. Navigate through the **equilibrium IDS** and search for the time slice node containing **FLT\_1D** data, for example **equilibrium.time\_slice[0].profiles\_1d.phi**.

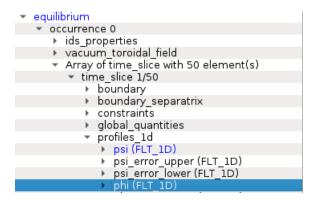

Fig. 34: Example of plottable FLT\_1D time slice node.

- 2. Right-click on the equilibrium.time\_slice[0].profiles\_1d.phi (FLT\_1D) node.
- 3. From the pop-up menu, select the command *Plot equilibrium.time\_slice[0].profiles\_1d.phi to*  $\rightarrow$  -> *figure*  $\sim$  *New*  $\hookrightarrow$  .

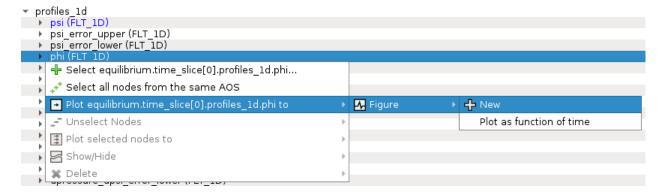

Fig. 35: Navigating through right-click menu to plot data to plot figure.

The plot should display in plot figure as shown in the image below. Note that **coordinate1 = ids.equilibrium.time\_slice[0].profiles\_1d.psi** for this FLT\_1D data array.

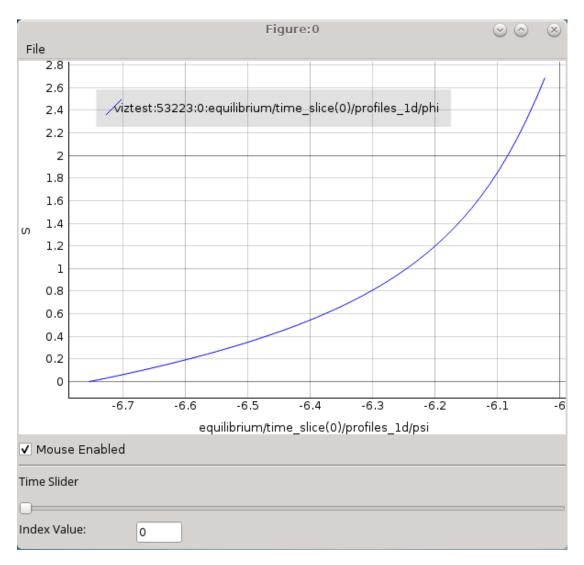

Fig. 36: Time slice plot figure display. The data are represented function coordinate1  $(ids. equilibrium.time\_slice[0].profiles\_1d.psi)$ for the first phi time slice  $(ids. equilibrium.time\_slice[0].profiles\_1d.phi).$ 

The time slider allows you to move along the time axis and the plot will change accordingly.

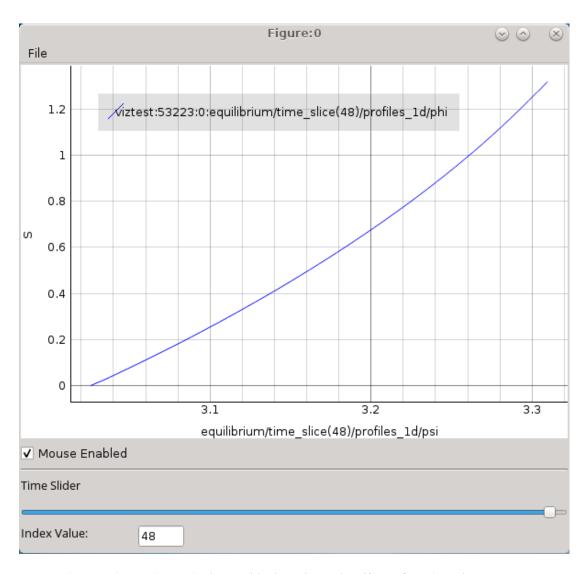

Fig. 37: Time slice plot figure display for **ids.equilibrium.time\_slice[48].profiles\_1d.phi**. The data are represented as a function of coordinate1 (**ids.equilibrium.time\_slice[48].profiles\_1d.psi**).

**Note:** Adding a plot (presented in *Adding a plot to existing figure*) to such existing plot might not work as expected, as the sliding through indexes works directly only the last added plot.

# 2.4.6 Plotting 1D arrays at index as a function of the time

One of the IMASViz features is plotting array values at certain index as a function of time. This is allowed for IDS nodes, located within **time\_slice[:]** structure, and it is already set as a default plotting feature for such arrays.

The procedure is described and demonstrated on equilibrium.time\_slice[0].profiles\_1d.f (Torodial Flux) array.

1. Navigate through the **equilibrium IDS** and search for the time slice node containing **FLT\_1D** data, for example **equilibrium.time\_slice[0].profiles\_1d.f**.

Fig. 38: Example of plottable FLT\_1D time slice node.

- 2. Right-click on the equilibrium.time\_slice[0].profiles\_1d.f (FLT\_1D) node.
- 3. From the pop-up menu, select the command *Plot equilibrium.time\_slice[0].profiles\_1d.f to* → -> *figure* → -> *New* ⊕.

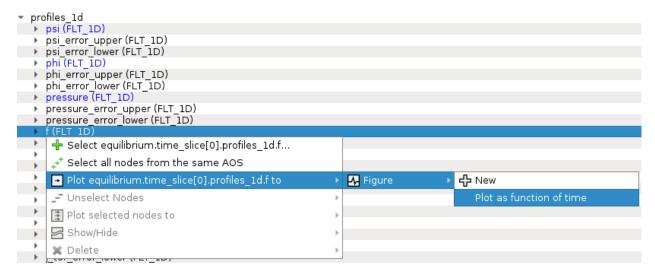

Fig. 39: Navigating through right-click menu to plot data to plot figure.

The plot should display in plot figure as shown in the image below. Note that Y-axis values are an array of **equilibrium.time\_slice[:].profiles\_1d.f[0]** values through all time slices (marked by [:]) and X-axis values are time values found in **equilibrium.time**.

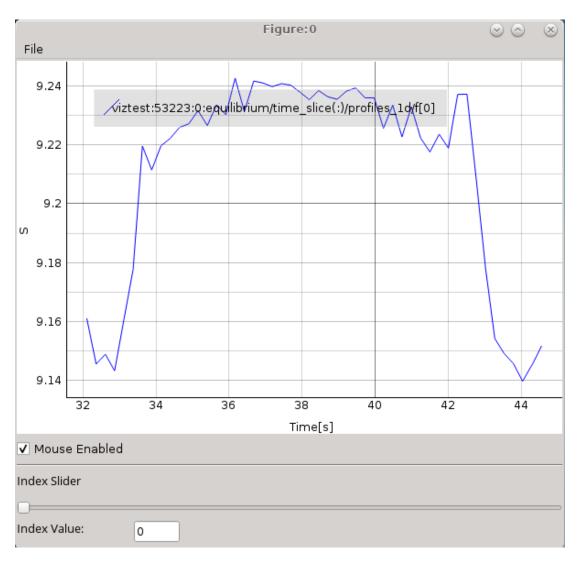

Fig. 40: Plot as a function of time. Y-axis values are an array of **equilibrium.time\_slice[:].profiles\_1d.f[0]** values through all time slices (marked by **[:]**) and X-axis values are time values found in **equilibrium.time**.

The time slider allows you to move along the array index and the plot will change accordingly.

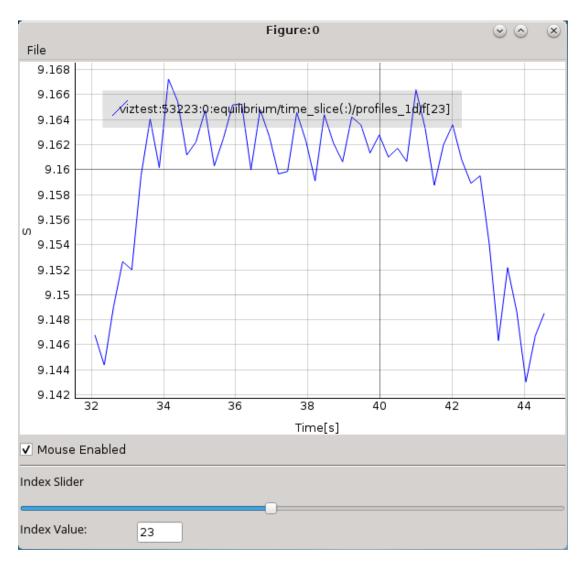

Fig. 41: Plot as a function of time. Y-axis values are an array of **equilibrium.time\_slice[:].profiles\_1d.f[23]** values through all time slices (marked by [:]) and X-axis values are time values found in **equilibrium.time** node (array of FLT\_1D values).

**Note:** Adding a plot (presented in *Adding a plot to existing figure*) to such existing plot might not work as expected, as the sliding through indexes works directly only the last added plot.

### 2.4.7 MultiPlot features

IMASViz provides few features that allow plotting a selection of plottable arrays to a single plot view window.

### Currently there are two such features available:

- · Table Plot View and
- · Stacked Plot View.

Each of those Plot Views feature its own plot display layout and plot display window interaction features.

**Note:** In the old IMASViz, the *Table Plot View* is known as *MultiPlot* and the *Stacked Plot View* is known as *SubPlot*. The decision to rename those features was made due to the previous names not properly describing the feature itself and both of those features being a form of 'MultiPlot' - a window consisting of multiple plot displays.

#### 2.4.7.1 Table Plot View

*Table Plot View* allows the user to create a multiplot window by plotting every array from selection to its own plot display. The plot displays are arranged to resemble a table layout, as shown in figure below.

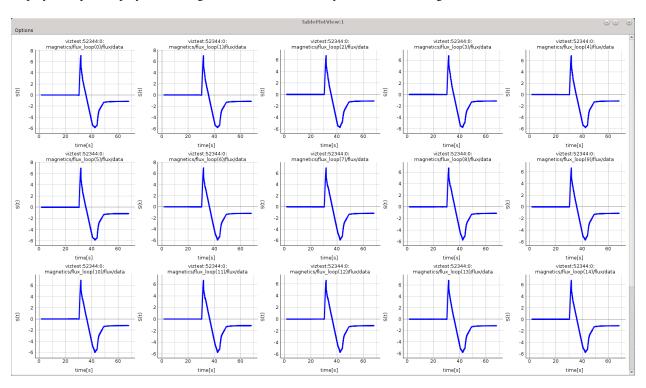

Fig. 42: MultiPlot - Table Plot View Example.

# **Creating New View**

To create a new Table Plot View, follow the next steps:

- 1. Create a selection of nodes, as described in section Plotting a selection of 1D arrays to figure.
- 2. When finished with node selection, either:
  - right-click on any FLT\_1D node or
  - click Node Selection menu on menubar of the main tree view window.
- 3. From the pop-up menu, navigate and select *Plot selected nodes to* 🗓 -> *TablePlotView* 🕮 -> *New* 🗣 -> *This IMAS database* or *All IMAS databases* or.

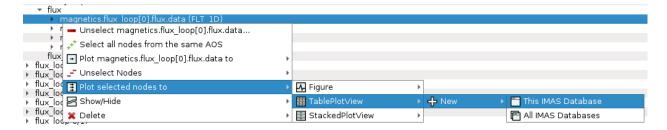

Fig. 43: Plotting selection to a new figure using selection from the currently opened IDS database.

The Table Plot View window will then be created and shown.

**Note:** Each plot can be customized individually by right-clicking to the plot d display and selecting option *Configure Plot*.

**Note:** Scrolling down the *Table Plot View* window using the middle mouse button is disabled as the same button is used to interact with the plot display (zoom in and out). Scrolling can be done by clicking the scroll bar on the right and dragging it up and down.

## **Save MultiPlot Configuration**

MultiPlot configuration (currently available only for *Table Plot View* feature) allows the user to save the MultiPlot session and load it later.

To create MultiPlot configuration, follow the next steps:

- 1. Create a selection of nodes, as described in section *Plotting a selection of 1D arrays to figure*.
- 2. Create a Table Plot View, as described in Table Plot View.
- 3. In *Table Plot View* menubar navigate to **Options** -> **Save Plot Configuration**

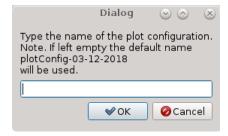

Fig. 44: Save Plot Configuration Dialog Window.

- 4. Type configuration name in the text area.
- 5. Press OK.

**Note:** The configurations files are saved to \$HOME/.imasviz folder.

#### Applying MultiPlot configuration to other IMAS database

To apply MultiPlot configuration to any IMAS database, follow the next steps:

- 1. Open IMAS database.
- 2. In Main Tree View Window menu navigate to **Actions** -> **Apply Configuration**. In the shown window switch to *Apply Plot Configuration* tab.

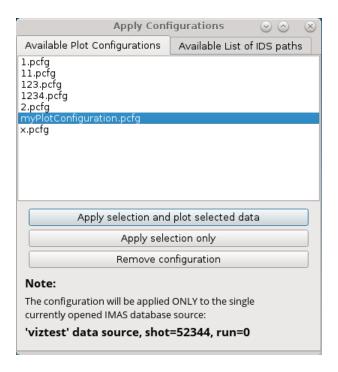

Fig. 45: Apply Plot Configuration GUI Window.

- 3. Select the configuration from the list.
- 4. Press Apply selection and plot selected data.

The Table Plot View will be created using the data stored in the configuration file.

**Note:** Currently this feature will take all plot data from single (currently) opened IMAS database, event though MultiPlot configuration was made using plots from multiple IMAS databases at once. This feature is to be improved in the future.

**Warning:** The plots order depends on the order in which the data selection has been performed. First selected data will be the first plots in the *Table Plot View* window.

#### 2.4.7.2 Stacked Plot View

Stacked Plot View allows the user to create a multiplot window by plotting every array from selection to its own plot display. The plot displays are arranged to resemble a stack layout, as shown in figure below. All plots displays always

share the same X and Y range, even when using plot interaction features such as Zoom in/out, Pan Mode, Area Zoom Mode etc.

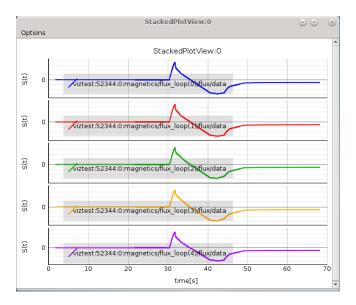

Fig. 46: MultiPlot - Stacked Plot View Example.

## **Creating New View**

To create a new *Stacked Plot View*, follow the next steps:

- 1. Create a selection of nodes, as described in section Plotting a selection of 1D arrays to figure.
- 2. When finished with node selection, either:
  - right-click on any FLT\_1D node or
  - click *Node Selection* menu on menubar of the main tree view window.
- 3. From the pop-up menu, navigate and select *Plot selected nodes to* 🗓 -> *StackedPlotView* 🗒 -> *New* 🗣 -> *This IMAS database* 🗖 or *All IMAS databases* 🖨 or.

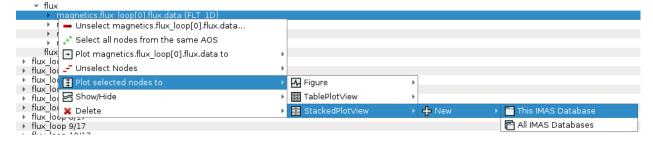

Fig. 47: Plotting selection to a new figure using selection from the currently opened IDS database.

The Stacked Plot View window will then be shown.

Note: Each plot can be customized individually; right click on a node and select 'Configure Plot'.

# 2.5 Plugins

IMASViz enables the use of custom made plugins. The plugins currently available are listed here together with a manual section on how to use them.

# 2.5.1 Equilibrium overview plugin

This subsection describes and demonstrates the use of IMASViz **equilibrium overview plugin**, a simple utility for loading and displaying multiple data from **equilibrium IDS** at once.

#### 2.5.1.1 Executing the equilibrium overview plugin

The procedure of executing the IMASViz **Equilibrium overview plugin** is as follows:

- 1. In opened IMAS database navigate to the **equilibrium** IDS.
- 2. While holding the **shift keyboard button**, **right-click** on the **equilibirum** node. In a pop up menu a list of available plugins for the equilibrium IDS will be displayed.
- 3. Click the *Equilibrium overview* option.

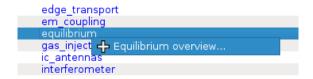

The plugin will then first grab the data from the Equilibrium IDS which takes a few seconds. After that the plugin window will appear.

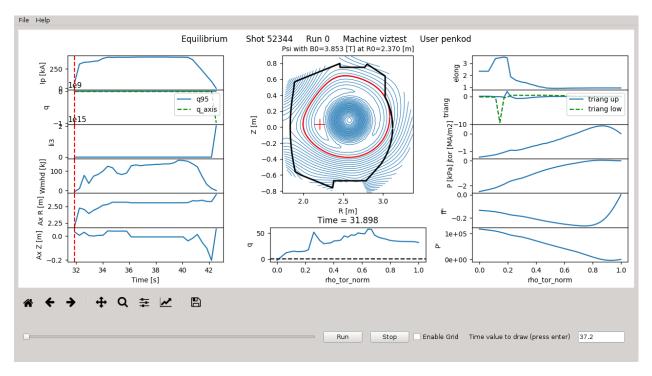

2.5. Plugins 45

### 2.5.1.2 Equilibrium overview plugin GUI features

The Equilibrium plugin allows some interaction with the plots that are described below.

#### Plot at time slice using slider

The plotting time value can be easily set by **holding** and **moving** the slider. By doing that the **red dashed line** on the left plot will move at the same time, indicating the selected time value (position).

On **slider release** all plots are updated for the selected time.

### Plot at time slide using time value

The time can be specified directly by typing the value to the **time value box**.

Time value to draw (press enter) 37.2

By pressing *enter* keyboard button, all plots are be updated for the specified time.

**Note:** Check the left plot for the time values range.

## Run through time slices

This feature allows the plugin to go through all time values and at the same time update all plots, giving a good overall overview.

This is done by pressing the *Run* button.

#### **Enable plot grid**

To enable grid on all plots check the *Enable Grid* option.

# 2.6 Other GUI features

Other IMASViz GUI features are listed here.

# 2.6.1 Hide/Show Plot Window

To **hide** or **show** any of the plot windows (*Figure*, *Table Plot View* etc.), first right-click on any signal node. From the shown pop-up menu, select the command *Show/Hide* and select the plot window you wish to show or hide.

**Note:** Shown plot windows will be hidden while hidden windows will be shown.

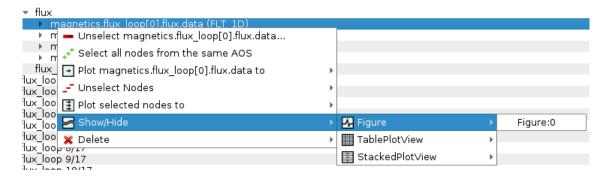

Fig. 48: Show/Hide plot window.

## 2.6.2 Delete Plot Window

To delete any of the plot windows, first right-click on any signal node. From the shown pop-up menu, select the command *Delete* and select the plot window you wish to delete or delete all plot windows of certain type (*Figure*, *Table Plot View* etc.).

**Warning:** The plot window will be deleted permanently.

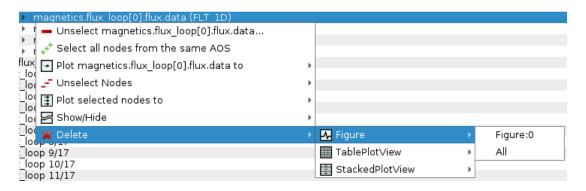

Fig. 49: Delete plot window.

# 2.7 Scripting

There are two main methods to open and browse IMAS IDS database using *IMASViz*. First is the standard way of running IMASViz (as described in *Getting Started*) and setting the parameters in the GUI, the second is through a script. Furthermore, some GUI actions (like node selection, plot action commands etc.) can be performed through scripting too. This way a simple IMASViz session can be set and populated on run.

2.7. Scripting 47

This section describes the second method: how to create and use **user-made** Python3 scripts that run and populate *IMASViz*.

IMASViz scripting can be seen as an advanced alternative to the Apply Configuration features (described in Apply Selection From Saved Configuration and Applying MultiPlot configuration to other IMAS database).

The procedure below can be used with either **IMASViz module** and **IMASViz from source** but the environment **must** be set accordingly to the method the **IMASViz** is used (!) (as described in *Running IMASViz as a module on The GateWay* and *Running IMASViz from source*).

# 2.7.1 Adding IMASViz Path to PYTHONPATH

**Warning:** Before proceeding, make sure that the environment is properly pre-set! This way also the **VIZ\_HOME** system variable, required in this manual section, is available.

The IMASViz home directory can be added to **PYTHONPATH** system variable by running in the terminal the command below (use the command that matches your shell - **c-shell** or **bash**):

**Note: PYTHONPATH** is a "list" of paths that tell Python where to look for sources, libraries etc.

```
# c-shell (csh)
setenv PYTHONPATH ${VIZ_HOME}:${PYTHONPATH}
# bash
export PYTHONPATH=${VIZ_HOME}:${PYTHONPATH}
```

# 2.7.2 Creating A Script

This subsection will cover the basic procedure of writing a Python3 script that can be used with *IMASViz*. Few such working script examples are shown in section *Script examples*. The same examples can be found in project GIT repository here.

#### 1. First, the imports are required:

- constants, functions, and methods of the Python interpreter,
- · PyQt5 classes and routines, and
- IMASViz classes and routines.

```
# !/usr/bin/python
# A module providing a number of functions and variables that can be used to
# manipulate different parts of the Python runtime environment.
import sys
# PyQt library imports
from PyQt5.QtWidgets import QApplication
# IMASViz source imports
from imasviz.Viz_API import Viz_API
from imasviz.VizDataSource.QVizDataSourceFactory import QVizDataSourceFactory
from imasviz.VizUtils.QVizGlobalOperations import QVizGlobalOperations
from imasviz.VizGUI.VizGUICommands.VizMenusManagement.QVizSignalHandling \
    import QVizSignalHandling
```

2. Set object managing the PyQt GUI application's control flow:

```
app = QApplication(sys.argv)
```

3. Check if necessary system variables are set

```
QVizGlobalOperations.checkEnvSettings()
```

4. Set Application Program Interface

```
api = Viz_API()
```

5. Set data source retriever/factory

```
dataSourceFactory = QVizDataSourceFactory()
```

6. Load IMAS database and build the data tree view

7. Add the build data tree view (DTV) to a list (!)

```
f = [f1]
```

8. Set the list of node paths

```
pathsList1 = []
for i in range(0, 5):
    pathsList1.append('magnetics/flux_loop(' + str(i) + ')/flux/data')
```

9. Select signals corresponding to the list of node paths

```
api.SelectSignals(f1, pathsList1)
```

10. Show the data tree window

```
f1.show()
```

11. Plot selected nodes

```
f = [f1]
api.PlotSelectedSignalsFrom(f)
```

12. Plot data from the first data source (f1) to Table Plot View

```
QVizSignalHandling(f1.dataTreeView).onPlotToTablePlotView(all_DTV=False)
```

13. Plot data from the first data source (f1) to Stacked Plot View

```
QVizSignalHandling(f1.dataTreeView).onPlotToStackedPlotView(all_DTV=False)
```

14. Keep the application running

```
sys.exit(app.exec_())
```

2.7. Scripting 49

The final script is available below.

```
# !/usr/bin/python
# A module providing a number of functions and variables that can be used to
# manipulate different parts of the Python runtime environment.
import sys
# PyQt library imports
from PyQt5.QtWidgets import QApplication
# IMASViz source imports
from imasviz.Viz_API import Viz_API
from imasviz.VizDataSource.QVizDataSourceFactory import QVizDataSourceFactory
from imasviz. VizUtils. QVizGlobalOperations import QVizGlobalOperations
from imasviz.VizGUI.VizGUICommands.VizMenusManagement.QVizSignalHandling \
   import QVizSignalHandling
# Set object managing the PyQt GUI application's control flow and main
# settings
app = QApplication(sys.argv)
# Check if necessary system variables are set
QVizGlobalOperations.checkEnvSettings()
# Set Application Program Interface
api = Viz_API()
# Set data source retriever/factory
dataSourceFactory = QVizDataSourceFactory()
# Load IMAS database and build the data tree view
f1 = api.CreateDataTree(dataSourceFactory.create(shotNumber=52344,
                                                 runNumber=0,
                                                userName='g2penkod',
                                                 imasDbName='viztest'))
# Add data tree view frame to list (!)
f = [f1]
# Set the list of node paths that are to be selected
pathsList1 = []
for i in range (0, 5):
   pathsList1.append('magnetics/flux_loop(' + str(i) + ')/flux/data')
# Select signal nodes corresponding to the paths in pathsList
api.SelectSignals(f1, pathsList1)
# Show the data tree view window
f1.show()
# Plot signal nodes
# Note: Data tree view does not need to be shown in order for this
       routine to work
api.PlotSelectedSignalsFrom(f)
# Plot data from the data source to Table Plot View
QVizSignalHandling(f1.dataTreeView).onPlotToTablePlotView(all_DTV=False)
# Plot data from the data source to Stacked Plot View
QVizSignalHandling(f1.dataTreeView).onPlotToStackedPlotView(all_DTV=False)
```

(continues on next page)

```
# Keep the application running
sys.exit(app.exec_())
```

# 2.7.3 Running the script

With the environment set (done in *Adding IMASViz Path to PYTHONPATH*) and script completed (done in *Creating A Script*), the script can be run using the basic Python3 terminal command:

```
python3 <path_to_script>/<script_name>.py
```

By running this script all *Data Tree Views*, *Plot Widgets* and *MultiPlot Views*, previously set in the script, should show, as shown in the figure below.

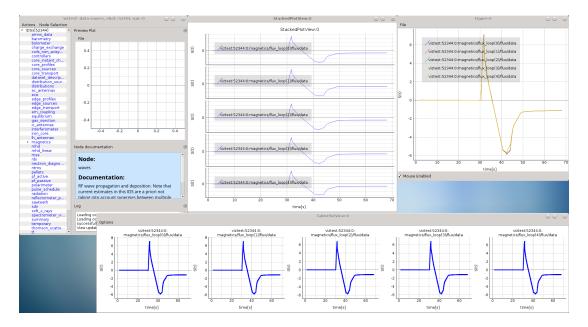

Fig. 50: The result of running the script example: Data Tree View (DTV), Plot Widget, Table Plot View and Stacked Plot View containing multiple plots.

# 2.7.4 Script examples

Few complete script examples are shown below. The same examples can be found in project GIT repository here.

# 2.7.4.1 Example 1

```
#!/usr/bin/python
"""This example demonstrates the procedure of plotting multiple arrays to
a single plot, Table Plot View and Stacked Plot View, using IMAS IDS databases
located on the GateWay HPC.
"""

# A module providing a number of functions and variables that can be used to
```

2.7. Scripting 51

(continues on next page)

```
# manipulate different parts of the Python runtime environment.
   import sys
   # PyQt library imports
10
   from PyQt5.QtWidgets import QApplication
11
   # IMASViz source imports
12
   from imasviz. VizUtils. QVizGlobalOperations import QVizGlobalOperations
13
   from imasviz.Viz_API import Viz_API
14
   from imasviz.VizDataSource.QVizDataSourceFactory import QVizDataSourceFactory
15
   from imasviz. VizUtils. QVizGlobalValues import QVizGlobalValues
17
   # Set object managing the PyQt GUI application's control flow and main
18
   # settings
   app = QApplication(sys.argv)
21
   # Check if necessary system variables are set
22
   QVizGlobalOperations.checkEnvSettings()
23
24
   # Set Application Program Interface
25
   api = Viz_API()
26
27
   # Set data source retriever/factory
28
   dataSourceFactory = OVizDataSourceFactory()
29
30
   # Load IMAS database
31
   dataSource = dataSourceFactory.create(
                                      dataSourceName=QVizGlobalValues.IMAS_NATIVE,
34
                                      shotNumber=52702,
                                      runNumber=0,
35
                                      userName='imas_public',
36
                                      imasDbName='west')
37
38
   # Database on the GateWay HPC (comment the above dataSource code and uncomment
39
   # the one below)
40
   # dataSource = dataSourceFactory.create(shotNumber=52344,
41
                                              runNumber=0,
42.
                                              userName='g2penkod',
43
                                              imasDbName='viztest')
44
45
47
   # Build the data tree view frame
   f = api.CreateDataTree(dataSource)
48
49
   # Set the list of node paths that are to be selected
50
   paths = []
51
   for i in range (0,6):
52
       paths.append('magnetics/flux_loop(' + str(i) + ')/flux/data')
53
54
   # Select signal nodes corresponding to the paths in paths list
55
   api.SelectSignals(f, paths)
56
57
   # Plot signal nodes
   # Note: Data tree view does not need to be shown in order for this routine to
60
   api.PlotSelectedSignals(f)
61
62
   # Keep the application running
63
   app.exec()
```

#### 2.7.4.2 Example 2

```
# !/usr/bin/python
   """This example demonstrates the procedure of plotting multiple arrays to a
2
   single plot, Table Plot View and Stacked Plot View, using IMAS IDS databases
   located on the GateWay HPC.
   # A module providing a number of functions and variables that can be used to
   # manipulate different parts of the Python runtime environment.
   import sys
9
   # PyQt library imports
10
   from PyQt5.QtWidgets import QApplication
11
   # IMASViz source imports
12
   from imasviz.Viz_API import Viz_API
13
   from imasviz.VizDataSource.QVizDataSourceFactory import QVizDataSourceFactory
14
   from imasviz.VizUtils.QVizGlobalOperations import QVizGlobalOperations
15
   from imasviz.VizGUI.VizGUICommands.VizMenusManagement.QVizSignalHandling \
16
       import QVizSignalHandling
17
   # Set object managing the PyQt GUI application's control flow and main
   # settings
20
   app = QApplication(sys.argv)
21
22
   # Check if necessary system variables are set
23
   QVizGlobalOperations.checkEnvSettings()
24
25
   # Set Application Program Interface
26
   api = Viz_API()
27
28
   # Set data source retriever/factory
29
   dataSourceFactory = QVizDataSourceFactory()
30
31
   # Load IMAS database and build the data tree view frame
32
33
   f1 = api.CreateDataTree(dataSourceFactory.create(shotNumber=52344,
                                                       runNumber=0,
34
                                                       userName='penkod',
35
                                                       imasDbName='viztest'))
36
37
   # Load IMAS database and build the data tree view frame
38
   f2 = api.CreateDataTree(dataSourceFactory.create(shotNumber=52682,
39
                                                       runNumber=0,
40
                                                       userName='penkod',
41
                                                       imasDbName='viztest'))
42.
43
   # Add data tree view frames to list (!)
44
   f = [f1, f2]
   # Set the list of node paths that are to be selected
47
   pathsList1 = []
   for i in range (0, 5):
48
       pathsList1.append('magnetics/flux_loop(' + str(i) + ')/flux/data')
49
   pathsList2 = []
50
   for i in range (0, 6):
51
       pathsList2.append('magnetics/bpol_probe(' + str(i) + ')/field/data')
52
53
   # Select signal nodes corresponding to the paths in paths list
54
   api.SelectSignals(f1, pathsList1)
```

(continues on next page)

2.7. Scripting 53

```
api.SelectSignals(f2, pathsList2)
56
   # Might use also
57
   # QVizSelectSignals(f1.dataTreeView, pathsList1).execute()
58
   # QVizSelectSignals(f2.dataTreeView, pathsList2).execute()
59
   # Show the data tree view window
61
   f1.show()
62
   f2.show()
63
   # Plot signal nodes
65
   # Note: Data tree view does not need to be shown in order for this routine to
           work
   api.PlotSelectedSignalsFrom(f)
69
70
   # Plot data from the first data source (f1) to Table Plot View
71
   QVizSignalHandling(f1.dataTreeView).onPlotToTablePlotView(all_DTV=False)
72
   # Plot data from the first data source (f1) to Stacked Plot View
74
   QVizSignalHandling(f1.dataTreeView).onPlotToStackedPlotView(all_DTV=False)
75
76
   # Keep the application running
77
   sys.exit(app.exec_())
```

#### 2.7.4.3 Example 2b

```
#!/usr/bin/python
   """This example demonstrates the procedure of plotting multiple arrays from
   two IMAS IDS databases to a single plot.
   # A module providing a number of functions and variables that can be used to
   # manipulate different parts of the Python runtime environment.
   import sys
   # PyQt library imports
   from PyQt5.QtWidgets import QApplication
10
   # IMASViz source imports
11
   from imasviz.util.GlobalOperations import GlobalOperations
12
   from imasviz.Viz_API import Viz_API
   from imasviz.VizDataSource import DataSourceFactory
   from imasviz.VizUtils.QVizGlobalValues import QVizGlobalValues
17
   # Set object managing the PyQt GUI application's control flow and main
   # settings
18
   app = QApplication(sys.argv)
19
20
   # Check if necessary system variables are set
21
   GlobalOperations.checkEnvSettings()
22
23
   # Set Application Program Interface
24
   api = Viz_API()
25
26
   # Set data source retriever/factory
27
   dataSourceFactory = DataSourceFactory()
28
```

(continues on next page)

```
# Set and empty list for listing data tree view frames
30
   f = []
31
   # Set list of shots
32
   n_{shot} = [52702, 52703]
33
   for i in range (0, 2):
35
        # Load IMAS databases
36
       dataSource = dataSourceFactory.create(dataSourceName=QVizGlobalValues.IMAS_NATIVE,
37
                                                shotNumber=n_shot[i],
38
                                                runNumber=0,
39
                                                userName='imas_public',
40
                                                imasDbName='west')
41
        # Append data tree view frame to list
43
       f.append(api.CreateDataTree(dataSource))
44
   # Set the list of node paths (for both databases) that are to be selected
45
   paths1 = []
46
   for i in range (1, 3):
47
       paths1.append('magnetics/flux_loop(' + str(i) + ')/flux/data')
   paths2 = []
49
   for i in range (1, 3):
50
       paths2.append('magnetics/bpol_probe(' + str(i) + ')/field/data')
51
52
   # Select signal nodes corresponding to the paths in paths list
53
   api.SelectSignals(f[0], paths1)
   api.SelectSignals(f[1], paths2)
   # Plot signal nodes
56
   # Note: Data tree view does not need to be shown in order for this routine to
57
58
            work
   api.PlotSelectedSignalsFrom(f)
59
60
61
   # Show the data tree view window
   f[0].show()
62
   f[1].show()
63
64
   # Keep the application running
65
   app.exec()
```

# 2.7.4.4 Example 3

```
#!/usr/bin/python
   """This example demonstrates the procedure of plotting multiple arrays to a
2
   single Table Plot View.
   # A module providing a number of functions and variables that can be used to
6
   # manipulate different parts of the Python runtime environment.
   import sys
   # PyQt library imports
   from PyQt5.QtWidgets import QApplication
10
   # IMASViz source imports
11
   from imasviz.VizUtils.QVizGlobalOperations import QVizGlobalOperations
12
   from imasviz.Viz_API import Viz_API
13
   from imasviz.VizDataSource.QVizDataSourceFactory import QVizDataSourceFactory
   from imasviz.VizUtils.QVizGlobalValues import QVizGlobalValues
```

(continues on next page)

2.7. Scripting 55

```
16
   # Set object managing the PyQt GUI application's control flow and main
17
   # settings
18
   app = QApplication(sys.argv)
   # Check if necessary system variables are set
21
   QVizGlobalOperations.checkEnvSettings()
22
23
   # Set Application Program Interface
24
   api = Viz_API()
25
26
   # Set data source retriever/factory
   dataSourceFactory = QVizDataSourceFactory()
29
   # Load IMAS database
30
   dataSource = dataSourceFactory.create(
31
                                          dataSourceName=QVizGlobalValues.IMAS_NATIVE,
32
                                          shotNumber=52682,
33
                                          runNumber=0,
34
                                          userName='imas_public',
35
                                          imasDbName='west')
36
37
   # Database on the GateWay HPC (comment the above dataSource code and uncomment
38
   # the one below)
39
   # dataSource = dataSourceFactory.create(shotNumber=52344,
42
                                              userName='q2penkod',
                                              imasDbName='viztest')
43
44
   # Build the data tree view frame
45
   f = api.CreateDataTree(dataSource)
46
   # Set the list of node paths that are to be selected
48
   pathsList = []
49
   for i in range (0, 5):
50
       pathsList.append('magnetics/flux_loop(' + str(i) + ')/flux/data')
51
52
   # Select signal nodes corresponding to the paths in paths list
   api.SelectSignals(f, pathsList)
55
   # Plot the set of signal nodes selected by the user to a new Table Plot View.
56
   api.PlotSelectedSignalsInTablePlotViewFrame(f)
57
58
   # Show the data tree view window
59
   api.ShowDataTree(f)
60
61
   # Keep the application running
62
   app.exec()
```

#### 2.7.4.5 Example 4

```
#!/usr/bin/python

import os
# A module providing a number of functions and variables that can be used to
```

(continues on next page)

```
# manipulate different parts of the Python runtime environment.
   import sys
6
   # PyQt library imports
   from PyQt5.QtWidgets import QApplication
   # IMASViz source imports
   from imasviz. VizUtils. QVizGlobalOperations import QVizGlobalOperations
10
   from imasviz.Viz_API import Viz_API
11
   from imasviz.VizDataSource.QVizDataSourceFactory import QVizDataSourceFactory
12
   from imasviz.VizGUI.VizGUICommands.VizDataSelection.QVizSelectSignals import...
13
   →OVizSelectSignals
   from imasviz.VizGUI.VizGUICommands.VizDataSelection.QVizUnselectAllSignals import_
   →QVizUnselectAllSignals
   from imasviz.VizUtils.QVizGlobalValues import QVizGlobalValues
16
   # Set object managing the PyQt GUI application's control flow and main
17
   # settings
18
   app = QApplication(sys.argv)
19
   # Check if necessary system variables are set
21
22
   QVizGlobalOperations.checkEnvSettings()
23
   # Set Application Program Interface
24
   api = Viz_API()
25
26
   # Set data source retriever/factory
   dataSourceFactory = QVizDataSourceFactory()
29
   # Set user (get current user)
30
   userName = os.environ['USER']
31
32
   # Load IMAS database
33
34
   dataSource = dataSourceFactory.create(
                                         dataSourceName=QVizGlobalValues.IMAS_NATIVE,
35
                                         shotNumber=52344.
36
                                         runNumber=0,
37
                                         userName='imas_public',
38
                                         imasDbName='west')
39
40
   # Database on the GateWay HPC (comment the above dataSource code and uncomment
42
   # dataSource = dataSourceFactory.create(shotNumber=52344,
43
                                             runNumber=0.
44
                                             userName='g2penkod',
   #
45
                                             imasDbName='viztest')
46
47
   # Build the data tree view frame
48
   f = api.CreateDataTree(dataSource)
49
50
   # Set configuration file
51
   configFilePath = os.environ['HOME'] + "/.imasviz/configuration_name.pcfg"
52
53
   # Extract signal paths from the config file and add them to a list of
55
   pathsList = QVizGlobalOperations.getSignalsPathsFromConfigurationFile(
56
       configFile=configFilePath)
57
58
   # First unselect all signals (optional)
```

(continues on next page)

2.7. Scripting 57